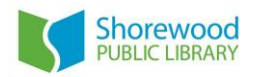

# Using Ancestry Library Edition

**Ancestry Library Edition is only available in the library, by using a library computer or connecting to the library's wireless internet on a personal device. Shorewood Public Library and several other Milwaukee County libraries, including Milwaukee Public Library, provide access.**

# How to Access Ancestry Library Edition at Shorewood Public Library

- 1. Go to *shorewoodlibrary.org*
- 2. Mouse over the word *Grow* along the top of the webpage
- 3. Click on *Discover the Past* from the menu that drops down
- 4. Click on *Ancestry Library Edition* to be directed to Ancestry Library Edition
- 5. Begin searching for your ancestors!

# How to Search Ancestry Library Edition

**You may search Ancestry Library Edition (ALE) broadly – searching all available resources at once – or narrow your scope. How you choose to search may depend on how much information you already have about your ancestors or what type of information you are seeking.**

## Search Broadly:

- 1. From the home page click *Begin Searching*
- 2. Enter as much information as you have about the person/people for whom you want to search.
	- *Hint*: use the wildcard search option if your family member's name may have alternate spellings. Insert a question mark in place of a letter to search for multiple spellings at once. *For example*: search "Hans?n" to find results for both "Hansen" and "Hanson."
	- *Hint*: use truncation if your family member's name may be shortened or you are not sure how they abbreviated or spelled it. Insert an asterisk/star symbol after the three first letters to search for alternate names. For example: Search "Char\*" to find results for "Charlie", "Charley", "Charles", "Charlotte."

## Narrow Your Search:

Choose a specific type of record to search for. You can do this in several different ways:

From the home page, choose the type of record that best-matches the information you are seeking:

- Click *Search Now* beneath one of four of Ancestry's largest and most popular collections:
	- Census (U.S. census records)
	- Vitals (U.S. and international birth, death and marriage records)
	- Military (U.S. and international military records such as draft, enlistment, etc.)
	- Immigration (U.S. and international passenger lists, citizenship documents, and other immigration records)

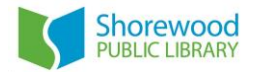

 From the landing page for the type of record you selected, you can narrow your search even further by browsing the sub-collections or narrowing by type of record.

### From the main Search menu, choose the type of record you wish to search:

- Choose from the options, which will direct you to worldwide sets of data classified as that type of record:
	- o Census & Voter Lists
	- o Birth, Marriage & Death
	- o Military
	- o Immigration & Travel
		- $\blacksquare$  From the landing page for the type of record you selected, you can narrow your search even further by browsing the sub-collections or narrowing by type of record.
- The Card Catalog option will direct you to a page which allows you to select from or narrow to any type of record in the Ancestry Library Edition collections
- From the landing page for the type of record you selected, you can narrow your search even further by browsing the sub-collections or narrowing by type of record.

#### Choose a specific region or place to search:

- From the All Categories page, use *Explore by Location* to choose a state, region, country, etc.
- Use the map to find the place you are looking for, or choose from the lists below the map.

## How to Save Your Research Discoveries

#### **When you have found records that you want to save, you can easily print or email them.**

#### Save via Email:

- 1. While viewing relevant record, click *Send Document*
- 2. Enter your email address
- 3. All items emailed in the course of one session will arrive as one email

#### Print:

- 1. While viewing relevant record, click on tools icon (hammer/wrench) on right side of page
- 2. Choose *Print*
- 3. Select if you wish to print zoomed view (targets your ancestor/text match) or full page
- 4. Select if you wish to print record index data as well as record page
- 5. Click *Continue*
- 6. Click *Print* when prompted